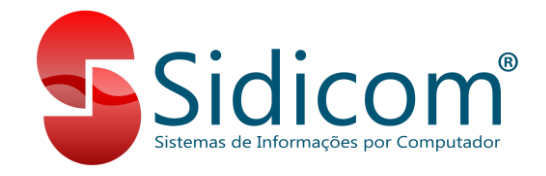

## **Devolução de Fornecedor:**

Os lançamento de devoluções de fornecedor devem ser realizados no menu "Compras > Lançamento de notas", usando o comprovante de devoluções e a série de emissão de NF-e. Antes de iniciar o lançamento da devolução, confira se a nota de compra possui chave NF-e ligada a ela, abrindo o movimento de compra nesse mesmo menu indicado acima e clicando no botão da NF-e, conforme imagem à seguir. Caso a nota de Compra não possua chave NF-e gravada, localize o arquivo XML dessa nota de compra e vincule ao lançamento para podermos lançar a devolução.

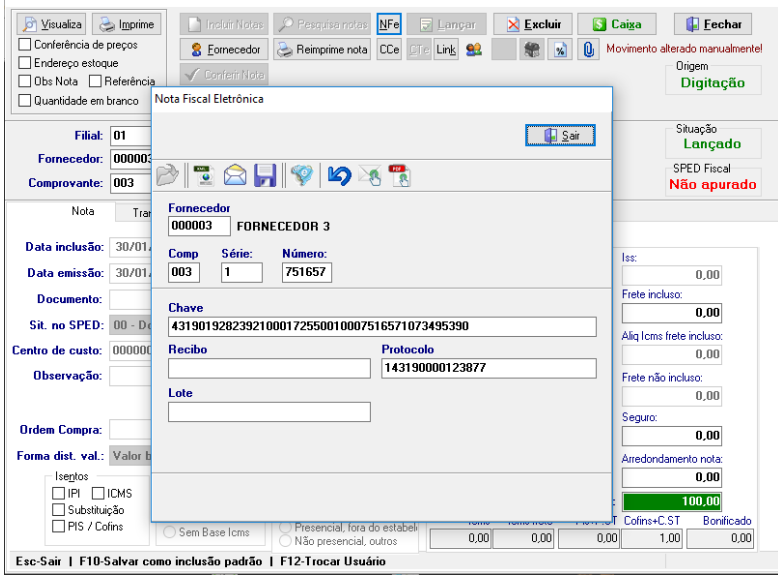

Inicie o lançamento da devolução clicando no botão "Incluir notas". Informe o código da filial e informe o código do fornecedor que estão sendo devolvidos os produtos. Informe o comprovante de devolução, por padrão código "007" e a série de emissão de NF-e, por padrão código "1".

Ao finalizar as indicações acima, o sistema irá solicitar que seja vinculada a nota de compra com essa nota de devolução que estamos lançando. Na tela a seguir, pesquise pela nota de compra e clique no botão "Seleciona", e após em "Termina seleção", para concluir o vínculo.

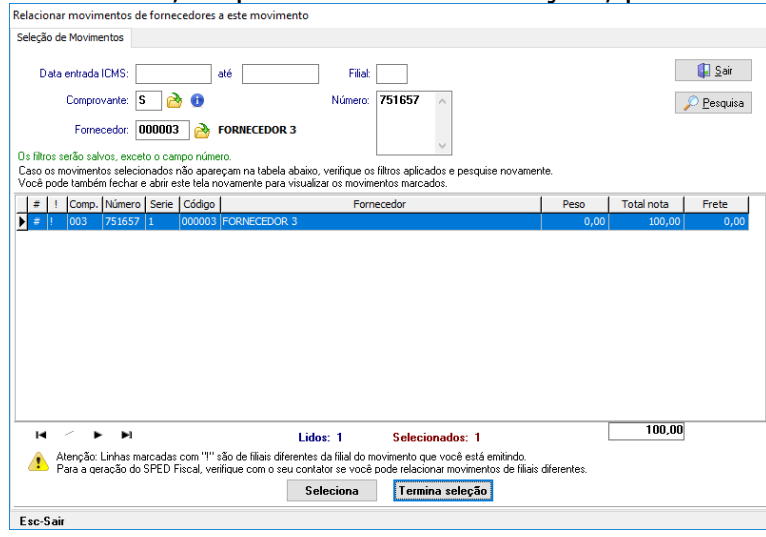

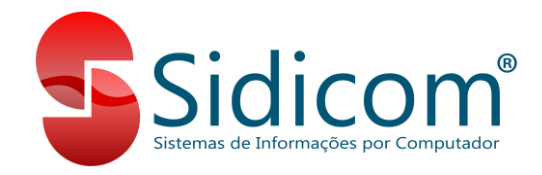

Clique na guia "Produto", e informe os produtos que estão sendo devolvidos, com as mesmas quantidades e os mesmos valores que foram usados na compra. Inclua na devolução todos os produtos que estão sendo devolvidos para o fornecedor. Na guia "Itens da nota" podemos verificar os itens que já foram incluídos.

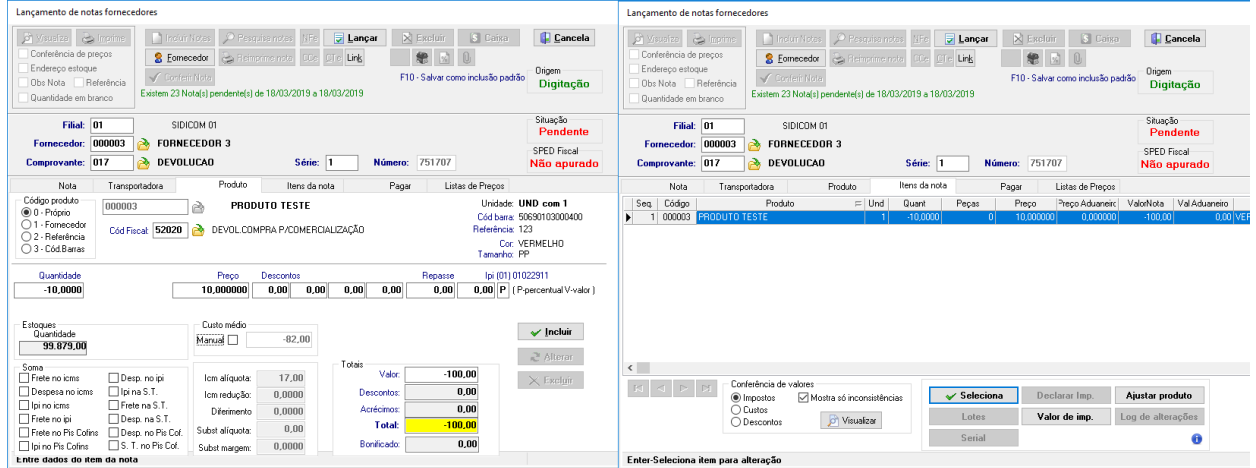

Se a sua empresa é do Simples, e você precisa destacar o valor de ICMS na nota de devolução para o fornecedor, consulte os passos necessários para isso nesse link antes de seguir com esse tutorial: [ICMS em notas do Simples Nacional.](https://drive.google.com/open?id=1yNHteH_RPt9ShEDl9sGSMlwlFxe2sopw) Você também pode verificar esse tutorial no manual do Sidicom, no link [Manual Sidicom,](https://www.sidicom.com.br/manual/manual-s4/) acessando: 3- Movimentos (Operações) > 2- Com Fornecedores > 3- Outros Movimentos.

Após concluir a inclusão dos produtos, volte para a guia "Nota", confira os valores no canto direito da tela e clique em "Lançar" para emitir a nota. Selecione a opção "Lançar no movimento e no estoque" e confirme.

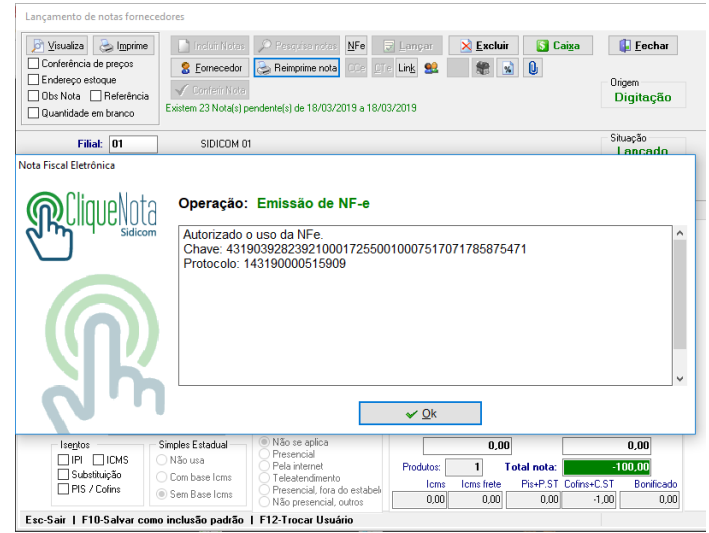